## **Submitting color bars to workflow software**

To complete the setup of a new color bar that you have created, the Color Confirmation setup requires you to submit a PDF file of the color bar artwork to the workflow software for color management.

During this step, the color bar prints in two places on the sheet—in the content area and in the color bar area. To help you correctly set up the color bar, crosshairs print on the first color bar. After you complete this step, only one color bar prints on the sheet and it prints without crosshairs in the color bar area.

**Note**: Epson Stylus Pro printers with inline spectrophotometers cannot read color bars that are placed vertically on the sheet. The color bar must be placed horizontally.

1. Perform one of the following actions:

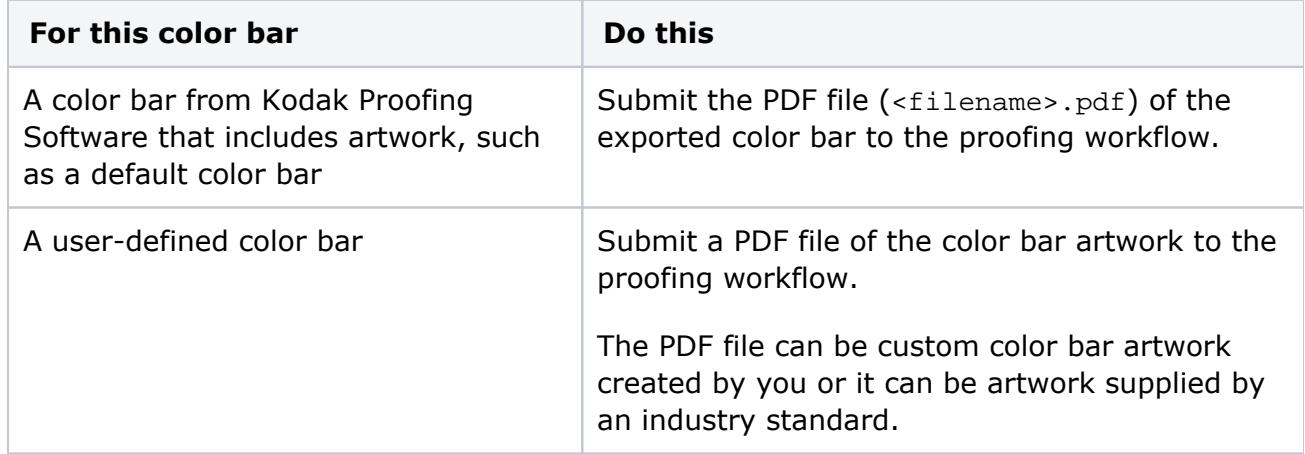

## 2. Print the sheet.

A pattern of crosshairs prints over the artwork in the content area.

The following is an example of how the crosshairs should print on a color bar. They should align in the middle of the color patches.

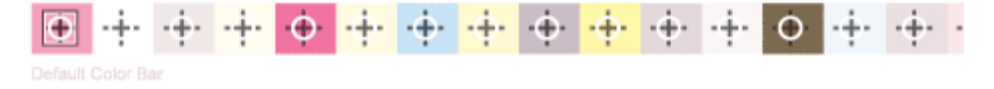

The following is an example of crosshairs that indicate a problem. The crosshairs are not aligned with the color patches and the location of the first patch is incorrect.

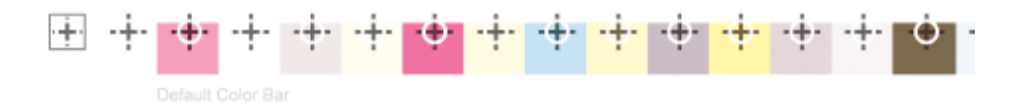

When the crosshairs don't align with the artwork in the content area, you must recreate the color bar.